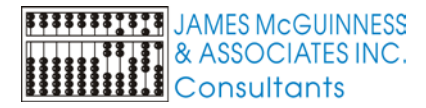

### **Preschool Installation Instructions**

# **Background**

There are three components to the Preschool application

- A SQL Server database
- Application, configuration and supporting files stored on a network file share
- Application and configuration files stored on the users workstations

When we initially set up the system, we configure the SQL Server, Network file share and network file share. We provide an installation program for the workstation that sets up the application files. When you run the application for the first time on a workstation, it will prompt you for the location of a network configuration file.

### *SQL Server*

The Preschool software application uses a single SQL Server database. The name is typically either Preschool or Preschool<CountyName>.

#### *Network share*

This share could be on the same machine that hosts the SQL Server or could be a different machine.

#### *Workstation*

The standard locations for these files is in either

c:\program files\Preschool (for 32-bit machines) c:\program files(x86)\Preschool (for 64-bit machines)

The primary files that are stored in this folder are:

- Launcher.exe
- Launcher.ini
- Pschool.exe
- Pschool.jma

## *How it works*

The Preschool application makes use of what we refer to as a "launcher" program. Essentially, shortcut that the user clicks points to a program Launcher.exe that is located on their local workstation. This program performs the following;

- 1. Reads a configuration file (launcher.ini) that provides information about the network locations for the Preschool application
- 2. Updates configuration files on workstation based on settings in the launcher.ini
- 3. Reads the file version of the Pschool.exe on the local workstation
- 4. Reads the file version of the "master" Pschool.exe stored in the network application folder

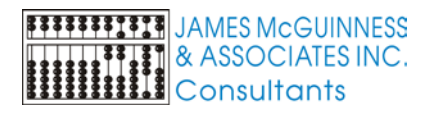

- 5. If the version of "master" copy of Pschool.exe is newer than the workstation version, the launcher will copy updated application files from the network location to the workstation
- 6. Laucher.exe will start the copy of Pschool.exe on the workstation.
- 7. The Pschool.exe will read the pschool.jma to find the network master folder that contains configuration files for database connectivity and other supporting functions.

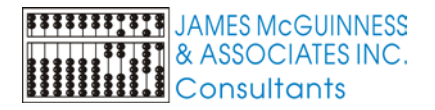

# **Typical layout for network share**

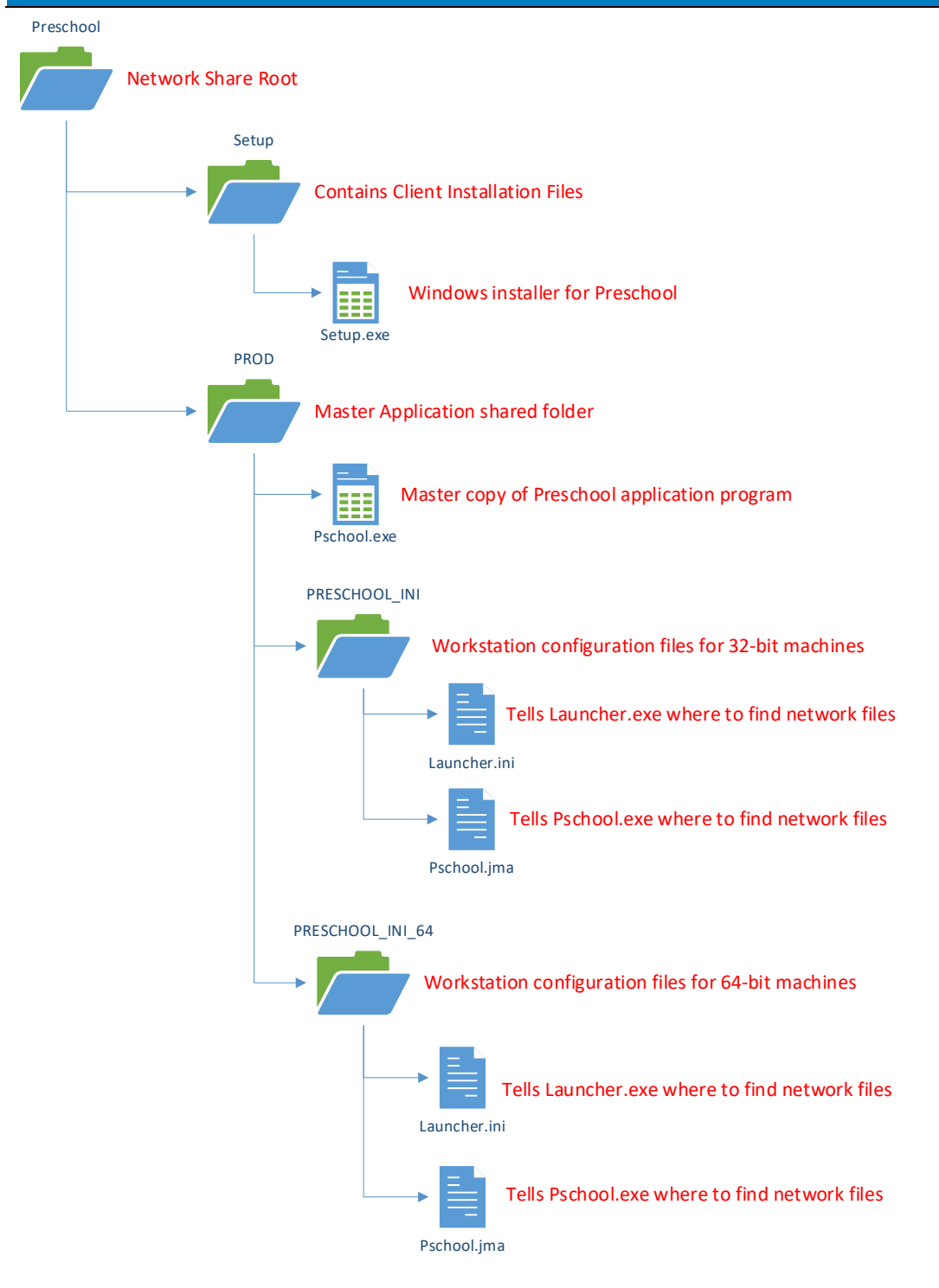

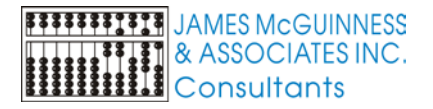

# **Network Share Overview**

#### *Setup folder*

Contains the setup programs for a standard Windows installation. This works for 32-bit and 64-bit machines. You can install the client application on the workstation by using setup.exe or pschool.msi.

#### *Prod Folder*

This is the application master folder. It contains several folders for application data as well configuration files. The master copy of Pschool.exe is stored here as well.

#### *PRESCHOOL\_INI*

Contains the workstation configuration files for a 32-bit machine. These will get copied to the workstation application folder (c:\Program Files\Preschool ) The Launcher.ini will contain a reference to the location of this folder.

#### *PRESCHOOL\_INI\_64*

Contains the workstation configuration files for a 64-bit machine. These will get copied to the workstation application folder (c:\Program Files(x86)\Preschool ) The Launcher.ini will contain a reference to the location of this folder.

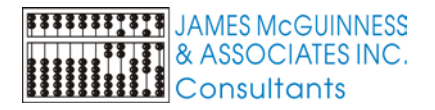

# **Installation instructions**

#### *Run the install*

As an administrator on the workstation, install the client application on the workstation by using setup.exe or pschool.msi located in the network share Setup folder. Use the default options for all prompts. When completed, the application files will appear in the Preschool folder of the Windows program files folder.

There will be a new shortcut created on the Desktop to launch the application. The icon is two rulers.

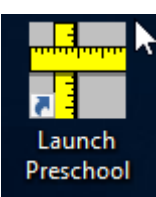

### *Run the application for the first time*

Launch the application from the shortcut. A message should appear indicating that the configuration files are missing and ask if you would like to locate them.

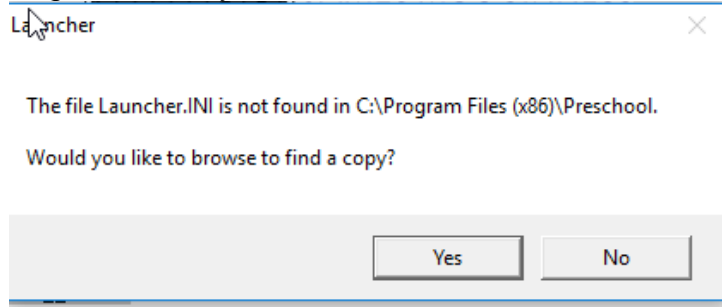

Select "Yes" to browse to find the copy. Use the browse window to navigate to the master network share location …\Prod\PRESCHOOL\_INI or …\Prod\PRESCHOOL\_INI\_64 depending on whether you are running on a 32-bit or 64 bit machine. Select the Launcher.ini in the corresponding preschool ini folder and click "Open".

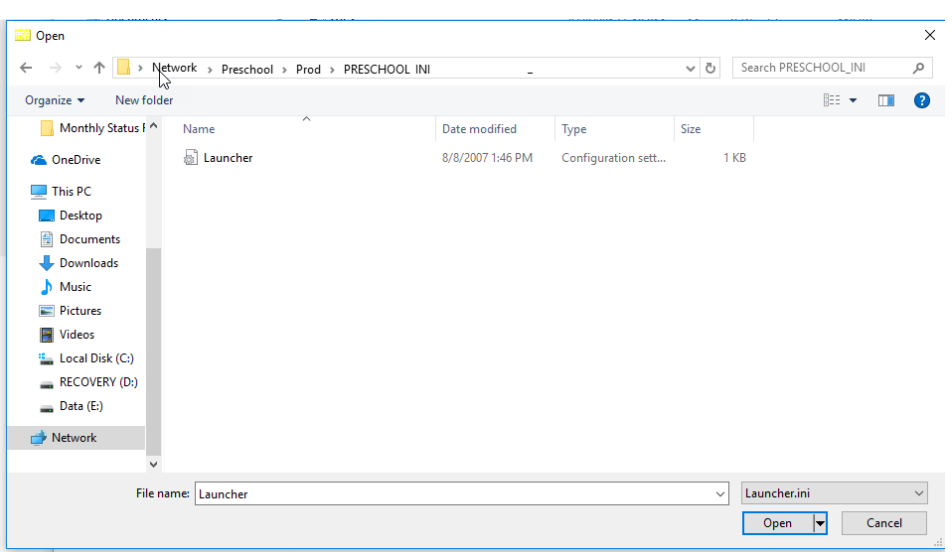